# **CLIA CWF Viewer User's Guide**

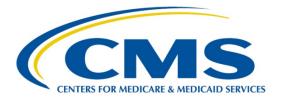

# **Table of Contents**

| INTRODUCTION                                  | 2  |
|-----------------------------------------------|----|
| ACCESS THE CWF VIEWER                         | 3  |
| CWF VIEWER NAVIGATION                         | 5  |
| LIST OF FILES FOR DOWNLOAD PAGE FUNCTIONALITY | 6  |
| HELP                                          | 9  |
| ACCESSIBILITY POLICY                          | 10 |
| CONTACT US                                    | 11 |
| PRIVACY POLICY                                | 12 |
| TERMINOLOGY                                   | 13 |

#### INTRODUCTION

Congress passed the Clinical Laboratory Improvement Amendments (CLIA) in 1988 establishing quality standards for all laboratory testing to ensure the accuracy, reliability, and timeliness of patient test results regardless of where the test was performed. The final CLIA regulations were published in the Federal Register on February 28, 1992. The requirements are based on the complexity of the test and not the type of laboratory where the testing is performed. On January 24, 2003, the Centers for Disease Control and Prevention (CDC) and the Centers for Medicare & Medicaid Services (CMS) published final CLIA Quality Systems laboratory regulations that became effective April, 24, 2003.

The Common Working File (CWF) is used to scrutinize Medicare claims to ensure that billed laboratory services are authorized under a provider's CLIA certificate. CWF extract files are sent weekly on Thursday mornings to CWF host sites. With the implementation of ASPEN 10.6, the CWF extracts are created in the original EBCDIC, packed format and in text file format. Only those CWF extracts created in the text file format can be viewed in the CLIA CWF Viewer.

This *CLIA CWF Viewer User's Guide* describes how CMS Central Office CLIA personnel can use the CWF Viewer features of the ASPEN Web CLIA system to view and download CWF files. This guide is intended for use primarily by CMS CLIA personnel.

#### **ACCESS THE CWF VIEWER**

The CWF Viewer is available as part of the ASPEN Web CLIA system. To access the CWF Viewer you must first log into ASPEN Web. Upon successful login to ASPEN Web, the ASPEN Web **Select Application** page (Figure 1) is presented.

Figure 1. ASPEN Web Select Application Page

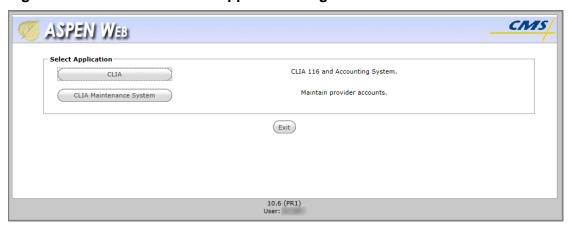

The ASPEN Web **Select Application** page presents *CLIA* and *CLIA Maintenance System* options. Select the *CLIA* item. The CLIA **Select Application** page (Figure 2) is presented.

Figure 2. CLIA Maintenance Select Application Page

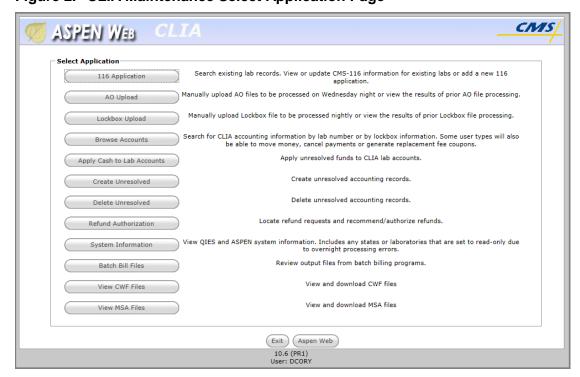

The CLIA **Select Application** page presents the following options:

- 116 Application
- AO Upload
- Lockbox Upload
- Browse Accounts
- Apply Cash to Lab Accounts
- Create Unresolved
- Delete Unresolved
- Refund Authorization
- System Information
- Batch Bill Files
- View CWF Files
- View MSA Files

Select the *View CWF Files* option. The CLIA View CWF Files **List of Files for Download** page (Figure 3) is presented.

Figure 3. CLIA Viewer List of Files for Download Page

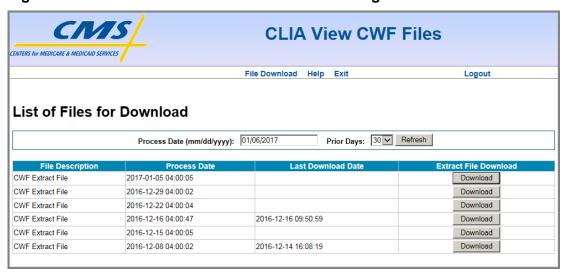

The other options available on the CLIA **Select Application** page are described elsewhere in ASPEN Web CLIA training materials and guides.

#### **CWF VIEWER NAVIGATION**

Each page of the CWF Viewer includes a menu bar (Figure 4) that provides access to the features of the CWF Viewer.

Figure 4. CWF Viewer Menu Bar

| File Download Help Exit Logou |
|-------------------------------|
|-------------------------------|

The CWF Viewer menu bar offers the following links:

| Link Name     | Action                                                                                                    |
|---------------|----------------------------------------------------------------------------------------------------|
| File Download | Select the File Download link to access the CWF Viewer List of Files for Download page to view the available CWF files and download one or more as needed. |
| Help          | Select the Help link to access the CWF Viewer Help options page.                                                                                           |
| Exit          | Select the Exit link to return to the CLIA Select Application page.                                                                                        |
| Logout        | Select the Logout link to log out of ASPEN Web.                                                                                                    |

For those users who wish to navigate the CWF Viewer features without a mouse, the following keyboard shortcut keys are available to bring focus to items on the CWF Viewer menu bar:

| Shortcut Keys | To Access                                       |
|---------------|-------------------------------------------------|
| Alt + 1       | CLIA Maintenance <b>Select Application</b> page |
| Alt + x       | List of Files for Download page                 |
| Alt + p       | Help page                                       |
| Alt + o       | Logout                                          |

With focus on one of these items, press the Enter key to access the associated page or activate the function.

When utilizing the keyboard to navigate the system, use Alt + n if you wish to bypass the CWF Viewer menu bar and go directly to the first field on a page.

**NOTE**: Shortcut keys utilizing numbers function only with the numeric keys along the top of the keyboard. They do not function with the numeric keys in the "10-key" pad of the keyboard.

#### LIST OF FILES FOR DOWNLOAD PAGE FUNCTIONALITY

The CWF Viewer List of Files for Download page includes functionality with which you may search for and view a list of the available CWF files and download those of interest. The List of Files for Download page (Figure 5) is presented by default when the CWF Viewer option is accessed from the CLIA Select Application page. You may return to the List of Files for Download page at any time by selecting the *File Download* item on the CWF Viewer menu bar.

CLIA View CWF Files TENTERS for MEDICARE & MEDICAID SERVICES File Download Help Exit Logout List of Files for Download Process Date (mm/dd/yyyy): 01/06/2017 Prior Days: 30 V Refresh File Description Extract File Dov Process Date CWF Extract File 2017-01-05 04:00:05 Download CWF Extract File 2016-12-29 04:00:02 CWF Extract File 2016-12-22 04:00:04 Download 2016-12-16 04:00:47 2016-12-16 09:50:59 Download CWF Extract File 2016-12-15 04:00:05 CWF Extract File Download CWF Extract File 2016-12-08 04:00:02 2016-12-14 16:08:19 Download

Figure 5. CWF Viewer List of Files for Download Page

The **List of Files for Download** page displays, in tabular format, one record (row) for each CWF weekly extract file. By default, the **List of Files for Download** page lists the CWF files that were uploaded in the last 30 days in descending Process Date order (most recent first).

The table displaying the available file records includes the following column headings:

- File Description "CWF Extract File"
- Process Date the date and time the file was created
- Last Download Date the date CWF file was last downloaded
- Extract File Download contains a **Download** button with which you may download and review the associated CWF file.

The **List of Files for Download** page includes the following elements with which you may specify alternate criteria for selecting the CWF files to list:

• Field (text box): *Process Date (mm/dd/yyyy)* 

• Field (drop-down list): *Prior Days* 

• Button: Refresh

The *Process Date* field value defaults to the current date and the *Prior Days* field value initially defaults to 30. With these criteria, the CWF file(s) processed today and for the last 30 days display. Change the *Process Date* and/or the *Prior Days* field values to limit or expand the list. *Prior Days* options include 0, 1, 2, 5, 10, and 30. After changing the criteria, select the **Refresh** button to perform the new query for available CWF files.

For example, if you wish to view a list of the uploaded files for yesterday and today, leave the current date in the *Process Date* field and change the *Prior Days* field value to 1. If the *Prior Days* field value is 0, only CWF files processed today display.

**NOTE**: CWF files are retained for 78 weeks.

The following keyboard shortcut keys are available to bring focus to items on the CWF Viewer **List of Files for Download** page:

| Shortcut Keys | To Access          |
|---------------|--------------------|
| Alt + 2       | Process Date field |
| Alt + 3       | Prior Days field   |
| Alt + s       | Refresh button     |

**NOTE**: Shortcut keys utilizing numbers function only with the numeric keys along the top of the keyboard. They do not function with the numeric keys in the "10-key" pad of the keyboard.

To download and view a CWF file, select the **Download** button associated with the CWF file of interest. A **File Open or Save** dialog box (Figure 6, or similar) opens.

**NOTE**: The appearance of the **File Open or Save** dialog box varies depending upon the version of the browser you are using.

Figure 6. File Open or Save Dialog Box

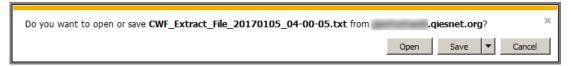

When you select the **Open** button, the file opens in your computer's default text editor (Figure 7).

**NOTE**: A CWF file is large and may take several moments to open. You may elect to save the file to your computer before attempting to open and view it.

#### Figure 7. Downloaded CWF File

CLIA HEADER - CWF 20170105 CLIA00240201D0300023 CLIA00328201D0300948 2017010401000015000002201507012017123111201411192015063019201403312014111CLIA00394201D0301471 5072420020110610199507242017102762019950724200201106302004043020171027800

#### **HELP**

The CWF Viewer **Help** page (Figure 8) provides links to the following Help items associated with the CWF Viewer:

- Accessibility Policy
- Contact Us
- Privacy Policy

Figure 8. CWF Viewer Help Page

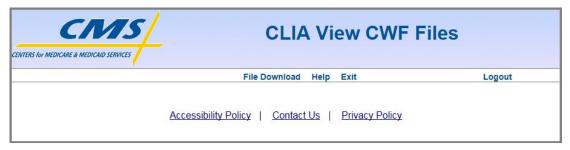

The following keyboard shortcut keys are available to bring focus to the links on the CWF Viewer **Help** page:

| <b>Shortcut Keys</b> | To Access                 |
|----------------------|---------------------------|
| Alt + 7              | Accessibility Policy link |
| Alt + 8              | Contact Us link           |
| Alt + 9              | Privacy Policy link       |

With focus on one of these links, press the Enter key to activate the link and access the associated page.

**NOTE**: Shortcut keys utilizing numbers function only with the numeric keys along the top of the keyboard. They do not function with the numeric keys in the "10-key" pad of the keyboard.

#### **Accessibility Policy**

The CWF Viewer **Accessibility Policy** page (Figure 9) outlines the CWF Viewer's accessibility policy in regards to compliance with Section 508 of the U.S. Rehabilitation Act and the W3C's Web Content Accessibility Guidelines.

Figure 9. CWF Viewer Accessibility Policy Page

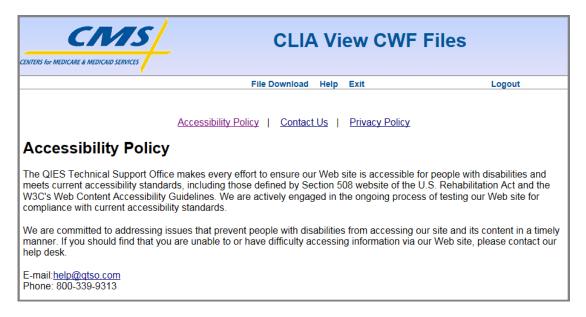

### The **Accessibility Policy** page states the following:

"The QIES Technical Support Office makes every effort to ensure our Web site is accessible for people with disabilities and meets current accessibility standards, including those defined by Section 508 of the U.S. Rehabilitation Act and the W3C's Web Content Accessibility Guidelines. We are actively engaged in the ongoing process of testing our Web site for compliance with current accessibility standards.

We are committed to addressing issues that prevent people with disabilities from accessing our site and its content in a timely manner. If you should find that you are unable to or have difficulty accessing information via our Web site, please contact our help desk.

E-mail: <a href="mailto:help@qtso.com">help@qtso.com</a> Phone: 800-339-9313"

#### **Contact Us**

The CWF Viewer **Contact Us** page (Figure 10) provides e-mail and telephone contact information for the QIES Technical Support Office (QTSO) Help Desk.

Figure 10. CWF Viewer Contact Us Page

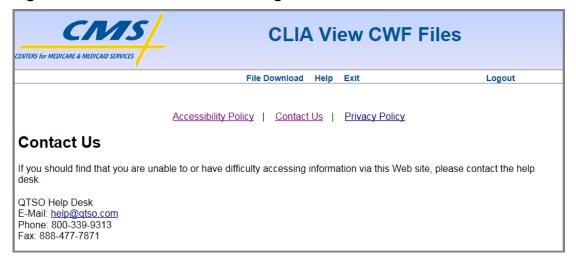

#### The **Contact Us** page states the following:

"If you should find that you are unable to or have difficulty accessing information via this Web site, please contact the help desk.

QTSO Help Desk

E-Mail: <a href="mailto:help@qtso.com">help@qtso.com</a> Phone: 800-339-9313 Fax: 888-477-7871"

#### **Privacy Policy**

The CWF Viewer Privacy Policy page (Figure 17) outlines the CWF Viewer's privacy policy.

Figure 11. CLIA CWF Viewer Privacy Policy Page

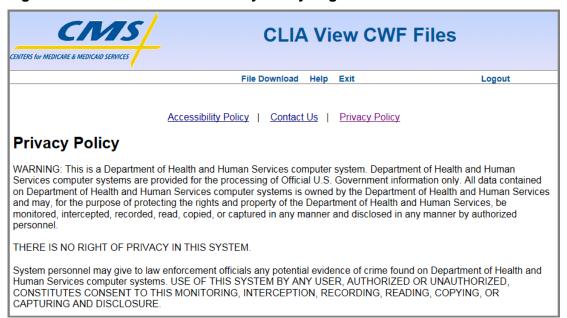

#### The **Privacy Policy** page states the following:

"WARNING: This is a Department of Health and Human Services computer system. Department of Health and Human Services computer systems are provided for the processing of Official U.S. Government information only. All data contained on Department of Health and Human Services computer systems is owned by the Department of Health and Human Services and may, for the purpose of protecting the rights and property of the Department of Health and Human Services, be monitored, intercepted, recorded, read, copied, or captured in any manner and disclosed in any manner by authorized personnel.

#### THERE IS NO RIGHT OF PRIVACY IN THIS SYSTEM.

System personnel may give to law enforcement officials any potential evidence of crime found on Department of Health and Human Services computer systems. USE OF THIS SYSTEM BY ANY USER, AUTHORIZED OR UNAUTHORIED, CONSTITUTES CONSENT TO THIS MONITORING, INTERCEPTION, RECORDING, READING, COPYING, OR CAPTURING AND DISCLOSURE."

## TERMINOLOGY

| Term                                             | Acronym | Description / Definition                                                                                                    |
|--------------------------------------------------|---------|----------------------------------------------------------------------------------------------------|
| Automated Survey<br>Processing<br>Environment    | ASPEN   | The ASPEN Automated Survey Processing Environment system providing state-level secure data collection of healthcare provider demographic, surveillance, and certification information, with timely replication of required information into the national repository. |
| Clinical Laboratory<br>Improvement<br>Amendments | CLIA    | Legislation establishing quality standards for laboratory testing.                                                                                                    |
| Centers for<br>Medicare and<br>Medicaid Services | CMS     | CMS provides direction and technical guidance for<br>the administration of the Federal effort to plan,<br>develop, manage, and evaluate health care<br>financing programs and policies.                                                                              |
| Central Office                                   | СО      | CMS Central Office.                                                                                                    |
| Common Working<br>File                           | CWF     | Common Working File are used to scrutinize Medicare claims to ensure that billed laboratory services are authorized under a provider's CLIA certificate. CWF extract files are sent weekly on Thursday mornings to CWF host sites.                                   |